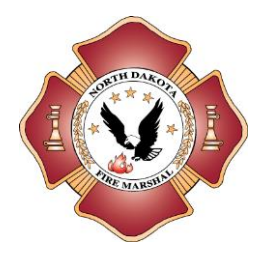

**State Fire Report – November 2020** OFFICE OF ATTORNEY GENERAL NORTH DAKOTA STATE FIRE MARSHAL Issued 12/15/2020

# **Fires reported in the month of November** …………………………………………… **194**

### **2020 Monthly Fire Counts**

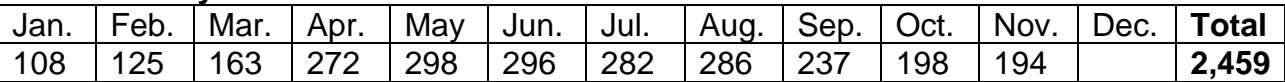

**Dollar loss attributed to fire year to date**………………. **\$21,290,199.00 Incidents reported for the month**…………………………………………….. **1,909**

### **Most reported fire type for the month**

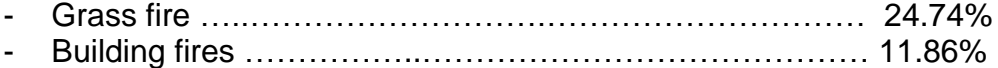

#### **Most reported heat source for the month**

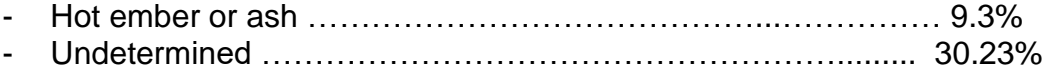

### **Fire classifications breakdown for the month**

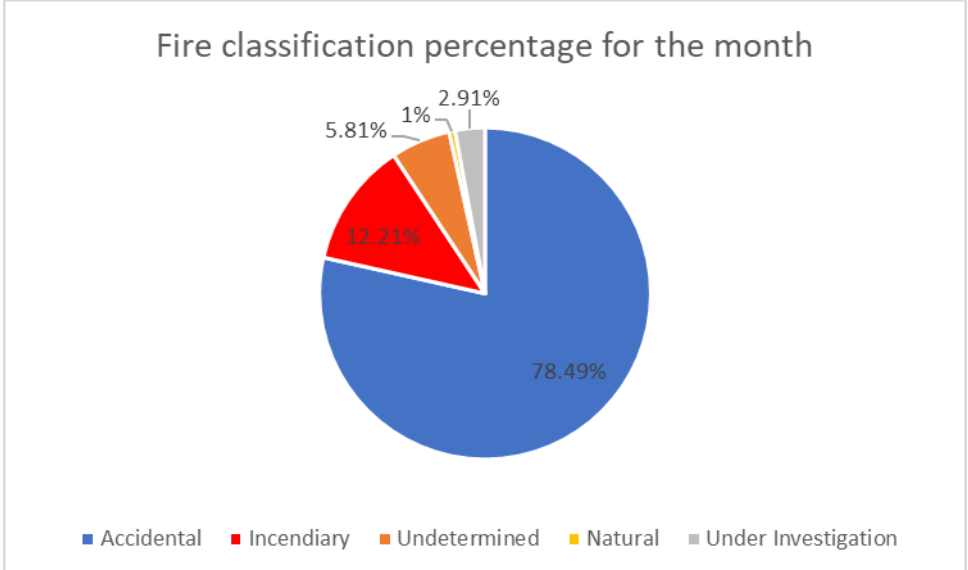

4205 State St. Bismarck, ND 58503 Phone: (701)328-5555 Fax: (701)328-5557 Email: infofm@nd.gov

## **Injuries and Fatalities**

Civilian fire casualties for the month **1** Year to date **10** Civilian fire injuries for the month **2** Year to date **17** Fire service injuries for the month **0** Year to date **7** 

## **Percentage of fire departments reporting for the month** ……………………….. **30%**

## **Incident totals by type year to date 2020**

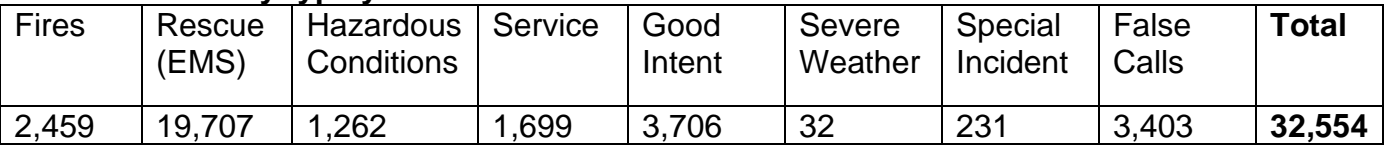

## **Update from the State Fire Marshal's Office:**

What a year to bring to a close. As we look forward to 2021 we have some things to celebrate from the past year, and a few reminders to notify everyone of.

eNFIRS is for the most part up and running. They are continuing to refine the system and fix issues as they come up. Attached to this report are directions on how to access and use the new eNFIRS system.

Over the last year, many fire departments have been reaching out to help increase our Statewide reporting of fires. Thank you to all the fire departments that have been working to improve these essential statistics for the fire service in North Dakota. If you have any questions regarding reporting of fire incidents, please contact our office at (701)328-5555 or [nfirs@nd.gov.](mailto:nfirs@nd.gov)

Though we have not received all Certificates of Existence yet, we are down to 37 remaining. If you have not filed and received confirmation of your Certificate of Existence having been approved this year, please make sure to get online and complete it or request a paper copy.

Emergency Response Guides are in and awaiting pick-up. Please coordinate with your local Emergency Managers to ensure you get your copies as soon as possible.

Finally, as the Holidays approach, it is not a time to let our guard down to the dangers of fire. Attached in the public education section are fire safety messages regarding fires in the winter and over the Holidays.

Please let us know if you have any questions and if there is anything we can assist your fire department or district with.

Thank you, Douglas Nelson ND State Fire Marshal

> 4205 State St. Bismarck, ND 58503 Phone: (701)328-5555 Fax: (701)328-5557 Email: infofm@nd.gov

#### **Public education and outreach for the month:**

More public education resources can be found on both organizations websites.

United States Fire Administration: <https://www.usfa.fema.gov/index.html>

National Fire Protection Association: [www.nfpa.org](http://www.nfpa.org/)

Consumer Product Safety Commission: [https://www.cpsc.gov/Safety-Education/Safety-](https://www.cpsc.gov/Safety-Education/Safety-Education-Centers/Fire-Safety-Information-Center)[Education-Centers/Fire-Safety-Information-Center](https://www.cpsc.gov/Safety-Education/Safety-Education-Centers/Fire-Safety-Information-Center)

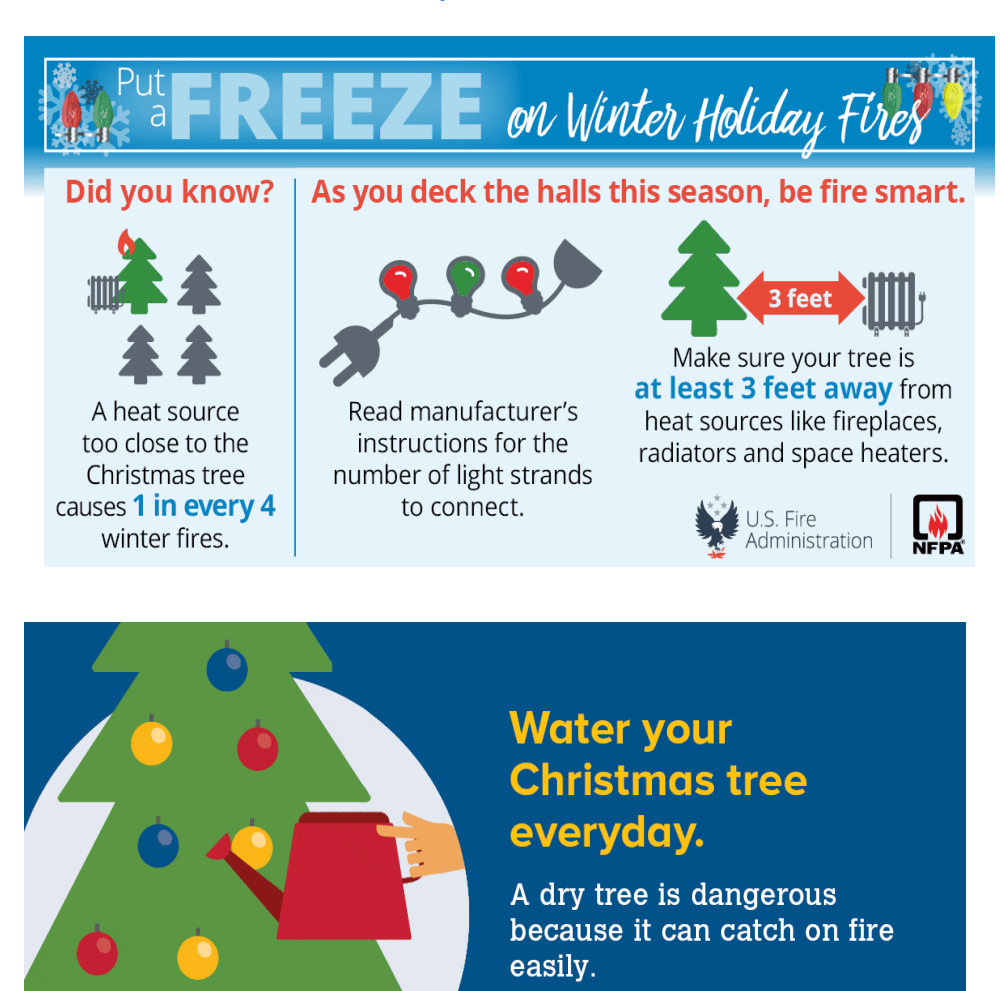

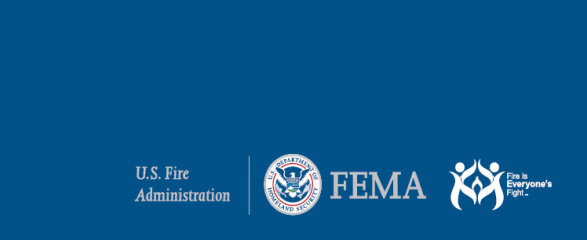

4205 State St. Bismarck, ND 58503 Phone: (701)328-5555 Fax: (701)328-5557 Email: infofm@nd.gov

#### **North Dakota Fire Departments/Districts reporting fires and/or No Activity using NFIRS (National Fire Incident Reporting System):**

Many of you have been using the software DET (Data Entry Tool) Which may look like this **National Property** to enter your Fire Reports and/or your No Activity Reports.

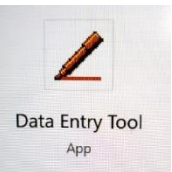

With the next USFA NFIRS release all functions of the DET (Data Entry Tool will be provided in the new modernized, web-based tool called **eNFIRS**. In October 2020 the USFA decommissioned the client software Data Entry Tool (DET), meaning, you will no longer be able to use this software/app. for fire reporting.

What the implementation of **eNFIRS** means for users:

- Users who do not use a third-party vendor product (such as Emergency Reporting) to create an incident report will now be required to use the USFA's web-based tool, **eNFIRS**, for incident data entry.
- eNFIRS will now be found at and reside at the USFA website: [https://www.usfa.fema.gov/data/nfirs/user\\_tools/index.html](https://www.usfa.fema.gov/data/nfirs/user_tools/index.html)
- **Browser** Microsoft Edge or Internet Explorer should be used with eNFIRS. Odd/slow behavior and cleared data fields are some of the strange behaviors reported when using other browsers.
- There will no longer be the option to do reporting offline
- In **eNFIRS** users will be able to reset their own Password
	- $\circ$  In fact, state admins. will no longer be able to do this for you. The user will be required to reset their own password through use of a valid email address.
- **An email address may only be used for One (1) user account; therefore, any users that manage more than one Fire Department/District regarding Fire Reporting will need to contact the State Fire Marshal's office after eNFIRS is up and running, in order to have a State Program Manager link their Departments/Districts to their 1 login.**
- "Critical Errors" regarding information entered incorrectly and/or forgotten may increase due to the new eNFIRS system being more thorough and accurate than NFIRS 5.0
	- o Following the USFA eNFIRS application release, several items in the current specification cycle (January 2015) will be enforced. A summary of validation rules that will be enforced is located on the USFA website at:

[https://www.usfa.fema.gov/data/nfirs/support/notice\\_of\\_specification\\_enforcement.html](https://gcc02.safelinks.protection.outlook.com/?url=https%3A%2F%2Fwww.usfa.fema.gov%2Fdata%2Fnfirs%2Fsupport%2Fnotice_of_specification_enforcement.html&data=02%7C01%7Cadkutzer%40nd.gov%7C179270cceda84151eafd08d865825a72%7C2dea0464da514a88bae2b3db94bc0c54%7C0%7C0%7C637370957825999338&sdata=3s0axQkbpoxMzvPf%2FUdToeYWf%2FxG7dmukpPKnLi2xCY%3D&reserved=0)

- $\circ$  The current Specifications document/list is attached to this message as well.
- There will be a "Help" feature in the new eNFIRS which can be utilized at any time to answer any technical question that you may have.

#### **Training tidbit:**

When using a multi-coded field, such as Actions Taken, the user must click the "+" to add the item to the list. **BEFORE**

F. Actions Taken

#### **Actions Taken**

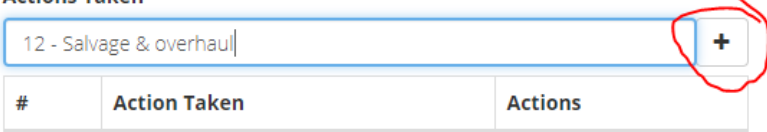

#### **AFTER**

F. Actions Taken

#### **Actions Taken**

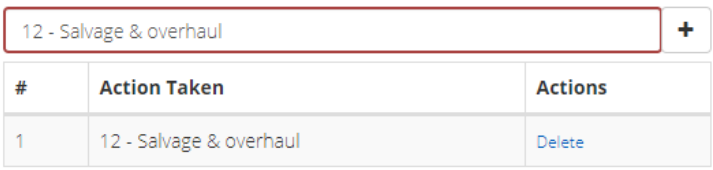

#### **Training tidbit:** How to use the Pick-List feature

For eNFIRS data entry, please be sure to use the pick-list (Incident Type, Street Type, etc.) and select the item from the list provided. Although you can search for a code, such as "EMS" to narrow down the list of incident types that match, you must select the item from the picklist to set the value in the field.

## Valid to Invalid? It can't be!

NFIRS validates per module, so save as you go and validate for each module. Example, if there is an error in Basic and the user goes to the Fire Module without correcting the error, validates the Fire Module as OK, the system will not pick up on the Basic Module error, so it will appear VALID, but in fact it is INVALID.

## Saving an incident in eNFIRS

When entering or modifying an incident:

- 1. Click the **SAVE** button **before** moving to the next module.
- 2. When the incident is completed, return to the Basic Module and save the entire incident before closing it.
- 3. A list of all errors will display when the entire incident is saved from the Basic Module.
- 4. If the incident is saved from a non-Basic Module (e.g., Structure Fire, Civilian Fire Casualty), only the errors for the current, open module will display.
- 5. If the incident has no errors, no additional action is needed.

## Validating an incident in eNFIRS

## **Validating an incident only views the incident; it does not save it**.

When viewing an incident:

1. Click the Validate button on the Basic Module to view all errors found in the incident.

When the Validate button is clicked on a supporting module (i.e. non-Basic), only the errors found in that module is listed

\*\*How to resolve the "System Error": Prior to closing the incident, you must click Save. When successful, you will see a green pop-up stating "incident successfully saved to the database."

Here is the contact information for the NFIRS Support Center: (888) 382-3827 [fema-nfirshelp@fema.dhs.gov](mailto:fema-nfirshelp@fema.dhs.gov)